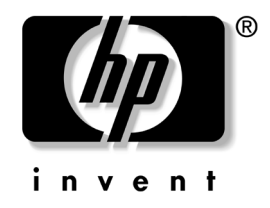

# **Pasos Iniciales**

Computadoras de escritorio empresariales HP Compaq Modelo delgado para escritorio D530

Número de parte del documento: 325444-161

#### **Abril de 2003**

Use esta guía una vez que haya completado los pasos que se detallan en la guía de *Configuración rápida*. Le ayudará a configurar el software de fábrica. También incluye información básica de solución de problemas en caso de que tenga dificultades en el proceso de inicio.

© 2003 Hewlett-Packard Company © 2003 Hewlett-Packard Development Company, L.P.

HP, Hewlett Packard y el logotipo de Hewlett-Packard son marcas comerciales de Hewlett-Packard Company en EE.UU. y otros países.

Compaq es una marca comercial de Hewlett-Packard Development Company, L.P. en EE.UU. y otros países.

Microsoft y Windows son marcas comerciales de Microsoft Corporation en EE.UU. y en otros países.

Adobe, Acrobat y Acrobat Reader son marcas comerciales o marcas registradas de Adobe Systems Incorporated.

Todos los demás nombres de productos que se mencionan en este documento pueden ser marcas comerciales de sus respectivas compañías.

Hewlett-Packard Company no se responsabilizará por los errores ni las omisiones técnicas ni editoriales contenidos aquí, ni por los daños incidentales o resultantes relacionados con el suministro, desempeño o uso de este material. La información en este documento se entrega "como está", sin garantía de ningún tipo, incluyendo pero no limitándose a las garantías implícitas de comercialización y adecuación para propósitos específicos y está sujeta a cambios sin previo aviso. Las garantías para los productos HP se establecen en las declaraciones explícitas de garantía limitada que acompañan a dichos productos. Nada de lo contenido en este documento debe interpretarse como parte de una garantía adicional.

Este documento contiene información de propiedad que está protegida por copyright. Ninguna parte de este documento puede ser fotocopiada, reproducida o traducida a otro idioma sin el previo consentimiento por escrito de Hewlett-Packard Company.

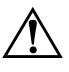

Å **ADVERTENCIA:** El texto resaltado de esta manera indica que si no se siguen las instrucciones se pueden producir lesiones corporales o la muerte.

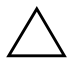

PRECAUCIÓN: El texto resaltado de esta manera indica que si no se siguen las instrucciones se pueden producir daños a los equipos o pérdida de información.

#### **Pasos Iniciales**

Computadoras de escritorio empresariales HP Compaq Modelo delgado para escritorio D530 Primera edición (abril de 2003)

Número de parte del documento: 325444-161

# **Contenido**

#### **[Pasos iniciales](#page-4-0)**

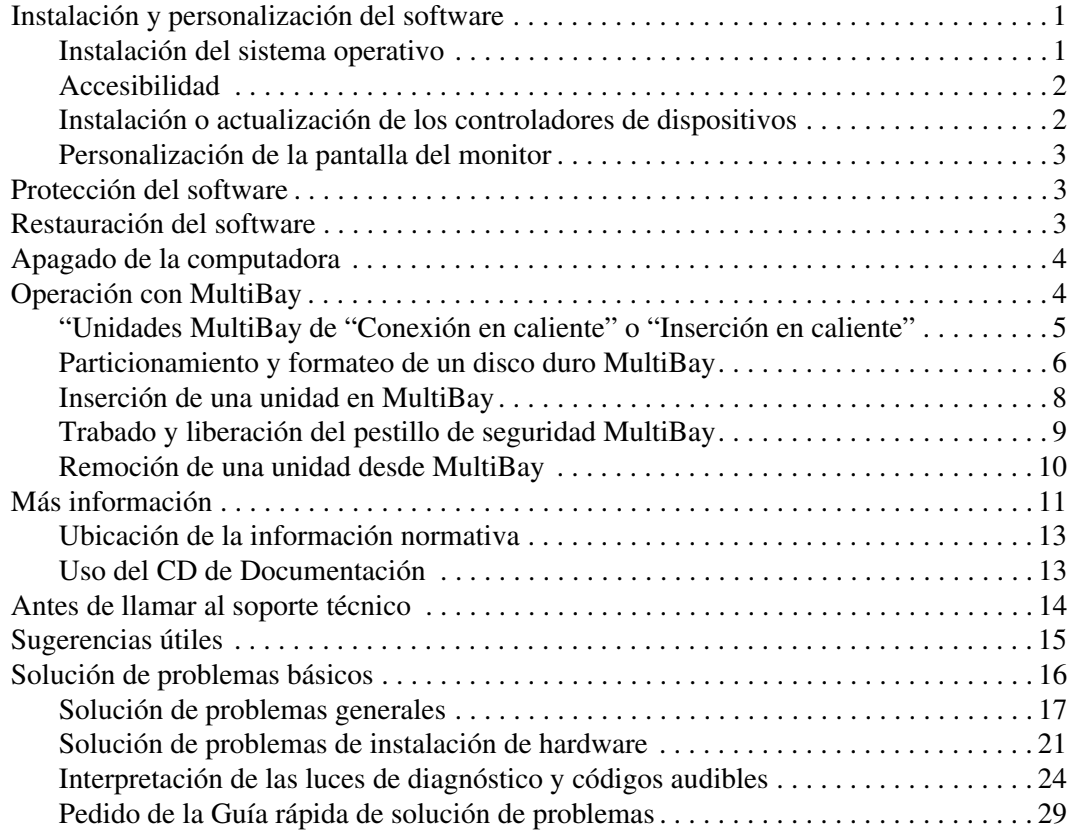

# **Pasos iniciales**

# <span id="page-4-1"></span><span id="page-4-0"></span>**Instalación y personalización del software**

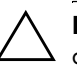

**PRECAUCIÓN:** No agregue dispositivos de hardware opcionales o dispositivos externos a la computadora hasta que el sistema operativo haya sido instalado satisfactoriamente. Hacerlo podría producir errores e impedir la instalación correcta del sistema operativo.

#### <span id="page-4-2"></span>**Instalación del sistema operativo**

La primera vez que encienda la computadora, el sistema operativo se instalará automáticamente. Este proceso puede tomar cerca de 5 o 10 minutos, dependiendo del sistema operativo que se está instalando. Lea y siga cuidadosamente las instrucciones que aparecen en pantalla para completar la instalación.

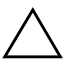

**PRECAUCIÓN:** Una vez que comienza la instalación automática, NO APAGUE LA COMPUTADORA HASTA QUE EL PROCESO HAYA TERMINADO. Si apaga la computadora durante el proceso de instalación puede dañar el software que ejecuta la computadora o impedir su instalación correcta.

Si la computadora no venía con un sistema operativo de Microsoft, no se aplicarán algunas partes de esta documentación. Para obtener instrucciones completas sobre la instalación y configuración del sistema operativo, consulte la documentación del sistema operativo que viene con la computadora. Después de instalar el sistema operativo puede encontrar información adicional en la ayuda en línea.

### <span id="page-5-0"></span>**Accesibilidad**

HP tiene el compromiso de diseñar productos, servicios y programas con uso y accesibilidad mejorados para todos los clientes. Los productos HP con Microsoft Windows XP preinstalado, o que son compatibles con XP, están diseñados para facilitar el acceso. Estos productos son probados con productos de Tecnología de asistencia de líderes en la industria para asegurar igual acceso en cualquier momento, en cualquier lugar... y a cualquier persona.

#### <span id="page-5-1"></span>**Instalación o actualización de los controladores de dispositivos**

Al instalar dispositivos de hardware opcionales después de terminada la instalación del sistema operativo, debe instalar también los controladores para cada dispositivo.

Si se le solicita el directorio I386, reemplace la especificación de la ruta de acceso por **C:\i386,** o use el botón **Explorar** del cuadro de diálogo para ubicar la carpeta I386. Esta acción le señala al sistema operativo los controladores apropiados.

Puede obtener el último software de soporte, incluido el software de soporte para el sistema operativo, en:

#### http://h30095.www3.hp.com/soporte/

También puede obtener el último software de soporte suscribiéndose al paquete del CD de soporte de Compaq a través del formulario de pedido de Administración de software de soporte que está disponible en el siguiente sitio Web:

[http://www.compaq.com/support/files/desktops/us/](http://www.compaq.com/support/files/workstations/us/purchase.html) purchase.html

Este sitio también ofrece información sobre cómo comprar una suscripción.

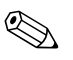

✎ Si la computadora tiene una unidad óptica de lectura y grabación (RW), debe instalar la aplicación adecuada para poder escribir en la unidad. Para instalar la aplicación, haga doble clic en el icono **Setup Software** en el escritorio o en el selector de aplicaciones y elija la opción Easy CD Creator y Direct CD cuando se le solicite.

# <span id="page-6-0"></span>**Personalización de la pantalla del monitor**

Puede seleccionar o cambiar en forma manual el modelo, frecuencias de actualización, resolución de pantalla, configuraciones de color, tamaños de fuentes y configuraciones de administración de energía del monitor. Para hacerlo, haga clic con el botón derecho en el escritorio de Windows y luego haga clic en Propiedades para cambiar la configuración de la pantalla. Para obtener más información, consulte la documentación en línea incluida con la utilidad del controlador de gráficos o la documentación que viene con su monitor.

# <span id="page-6-1"></span>**Protección del software**

Para proteger el software de pérdidas o daños, debe mantener una copia de respaldo de todo el software del sistema, las aplicaciones y archivos relacionados almacenados en el disco duro. Consulte la documentación de utilidades del sistema operativo o de respaldo para obtener instrucciones sobre cómo hacer copias de respaldo de sus archivos de datos.

# <span id="page-6-2"></span>**Restauración del software**

Restaure el sistema operativo original y el software instalado de fábrica usando el *CD Restore Plus!* y cualquier otro CD incluido con la computadora. Lea y siga cuidadosamente las instrucciones proporcionadas para la solución de restauración que viene con la computadora.

Si tiene preguntas o problemas con este CD, comuníquese con el soporte al cliente.

# <span id="page-7-0"></span>**Apagado de la computadora**

Para apagar la computadora correctamente, cierre primero el sistema operativo. En Microsoft Windows XP Professional y Microsoft Windows 2000 Professional, haga clic en **Inicio > Apagar equipo**. En Microsoft Windows XP Home, haga clic en **Inicio > Apagar equipo**. La computadora se apagará automáticamente.

Dependiendo del sistema operativo, presionar el botón de encendido hace que la computadora entre en el estado de bajo consumo de energía o "suspensión" en vez de apagar la alimentación automáticamente. Esto le permite ahorrar energía sin cerrar las aplicaciones de software; posteriormente, podrá hacer uso inmediato de la computadora sin tener que reiniciar el sistema operativo ni perder datos.

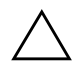

**PRECAUCIÓN:** Apagar la computadora manualmente puede ocasionar pérdida de datos.

Para apagar la computadora, mantenga presionado el botón de encendido durante cuatro segundos. Sin embargo, apagar manualmente la computadora omite el estado de suspensión, lo que puede producir pérdida de datos.

Para reconfigurar el botón de encendido para que funcione en el modo de Encendido/Apagado, ejecute la configuración de la computadora. Consulte la *Guía de configuración de la computadora* en el *CD de Documentación* para obtener más información sobre cómo usar la utilidad de Configuración de la computadora.

# <span id="page-7-1"></span>**Operación con MultiBay**

Es un compartimiento especial que admite una variedad de unidades opcionales extraíbles de 12,7 mm, que incluye:

- unidad de CD-ROM MultiBay
- unidad de CD-RW MultiBay
- unidad de DVD-ROM MultiBay con software MPEG-2
- unidad combinada CD-RW/DVD-ROM MultiBay
- unidad de disquete de 1,44 MB MultiBay

■ disco duro SMART MultiBay

**PRECAUCIÓN:** Para evitar pérdida de trabajo y daños en la computadora o en una unidad:

- Antes de manipular una unidad, asegúrese de estar libre de electricidad estática. Mientras manipula una unidad, evite tocar el conector.
- Antes de enviar, almacenar, retirar o viajar con una unidad que no sea el disco duro, asegúrese de que no haya ningún medio, como por ejemplo un disquete, CD-ROM o DVD-ROM, dentro de la unidad y de que la bandeja para medios esté cerrada.
- Manipule la unidad con cuidado: no la inserte con demasiada fuerza, no la deje caer y no ejerza presión sobre la cubierta superior.
- Evite exponer un disco duro a líquidos, temperaturas extremas o productos que tengan campos magnéticos, tales como monitores o parlantes.
- Si una unidad se debe enviar por correo, colóquela en un envase acolchado u otro envase adecuado que la proteja y rotule el paquete como "Frágil: Manipular con cuidado".

### <span id="page-8-0"></span>**"Unidades MultiBay de "Conexión en caliente" o "Inserción en caliente"**

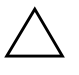

**PRECAUCIÓN:** Para evitar daños en la computadora, en la unidad y en cualquier dato almacenado en la unidad: Si está insertando o retirando un disco duro, apague la computadora. Nunca remueva un disco duro mientras la computadora está encendida o en suspensión. Para asegurarse de que la computadora no está en suspensión, enciéndala y luego apáguela.

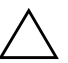

**PRECAUCIÓN:** Después de insertar una unidad óptica mientras la computadora está encendida, reiníciela para asegurarse de que la unidad óptica funciona correctamente si utiliza aplicaciones de software de grabación, respaldo o reproducción de video.

Si la computadora se está ejecutando con Windows 2000 o Windows XP, puede insertar o remover cualquier unidad excepto un disco duro mientras la computadora esté encendida, apagada o en suspensión.

La inserción en caliente se encuentra desactivada de manera predeterminada para la unidad de disquete de 1,44 MB MultiBay. Para activar la inserción en caliente, realice los siguientes pasos:

- 1. Encienda o reinicie la computadora. Si está en Windows, haga clic en **Inicio** > **Apagar** > **Reiniciar la computadora**.
- 2. Cuando aparezca el mensaje **F10 = Setup** en la esquina inferior derecha de la pantalla, presione la tecla **F10**.

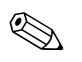

✎ Si no presiona la tecla **F10** mientras aparece el mensaje, debe volver a reiniciar la computadora para acceder a la utilidad.

- 3. Seleccione el idioma de la lista y presione la tecla **Enter**. Aparecerá una opción de cinco encabezados en el menú Utilidades de configuración de la computadora: Archivo, Almacenamiento, Seguridad, Alimentación y Avanzada.
- 4. Use las teclas de flecha para seleccionar **Avanzada** > **Opciones de encendido** > **Unidad de disquete MB conectable en caliente**, luego haga clic en **Activar**.
- 5. Para aplicar y guardar los cambios, seleccione **Archivo>**  Guardar cambios **y salir**.

Para obtener más información acerca de la Configuración de la computadora, consulte la *Guía de la utilidad de configuración de la computadora (F10)*.

## <span id="page-9-0"></span>**Particionamiento y formateo de un disco duro MultiBay**

- 1. Salga de todas las aplicaciones de software, apague el software del sistema operativo y apague la computadora.
- 2. Inserte el disco duro en el MultiBay. Consulte ["Inserción de una](#page-11-0)  [unidad en MultiBay"](#page-11-0) para obtener más información.
- 3. Encienda la computadora. Siga las instrucciones para el sistema operativo que aparecen a continuación:

#### **Windows 2000 Professional**

- 1. Haga clic con el botón derecho en el icono **Mi PC**, luego haga clic en **Administrar**>**Administración de disco**.
- 2. Seleccione el disco duro MultiBay.

3. En el menú **Partición**, haga clic en **Crear**. Lea cuidadosamente y responda a cualquier mensaje que aparezca en la pantalla.

Para obtener información adicional, consulte la ayuda en línea de Microsoft Management Console (haga clic en **Acción** > **Ayuda**, mientras se ejecuta Management Console).

#### **Windows XP Professional**

- 1. Haga clic en **Inicio**.
- 2. Haga clic con el botón derecho en **Mi PC**, luego haga clic en **Administrar**.
- 3. Haga clic en **Almacenamiento**, luego haga clic en **Administración de disco**.
- 4. Seleccione el disco duro MultiBay.
- 5. Haga clic con el botón derecho en el disco duro MultiBay, luego haga clic en **Partición**. Lea cuidadosamente y responda a cualquier mensaje que aparezca en la pantalla.

Consulte la ayuda en línea (haga clic en **Acción** > **Ayuda**) para obtener información adicional.

#### <span id="page-11-0"></span>**Inserción de una unidad en MultiBay**

- 1. Salga de todas las aplicaciones de software, apague el software del sistema operativo y la computadora si va a insertar o retirar un disco duro.
- 2. Retire cualquier medio extraíble, tal como un disco compacto, de la unidad.
- 3. Con la parte superior de la unidad hacia arriba (o hacia la izquierda, cuando la computadora está en la posición de minitorre) y el conector de la unidad hacia la computadora, deslice la unidad en el MultiBay y empuje firmemente para asegurarse de que el conector eléctrico esté correctamente asentado.
- 4. Después de insertar una unidad óptica mientras la computadora está encendida, reiníciela para asegurarse de que la unidad óptica funciona correctamente si utiliza aplicaciones de software de grabación, respaldo o reproducción de video.
- 5. Trabe el pestillo de seguridad MultiBay, si lo desea. Para obtener más información, consulte ["Trabado y liberación del pestillo de](#page-12-0)  [seguridad MultiBay"](#page-12-0).

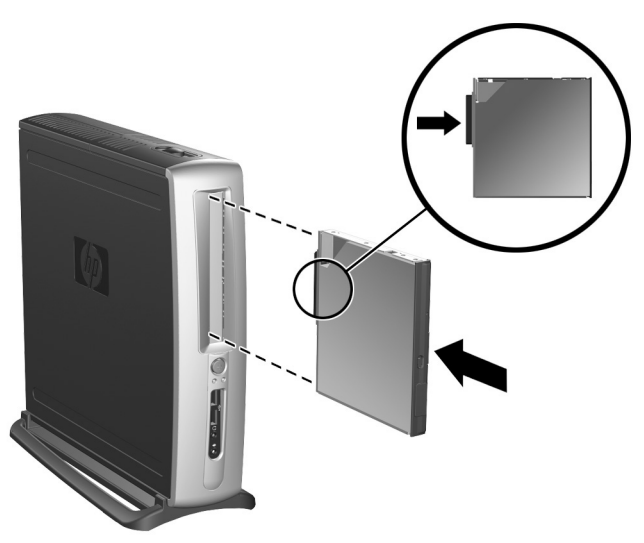

*Inserción de una unidad en MultiBay*

Si el dispositivo no se inicia, asegúrese de que en el sistema estén instalados los controladores de dispositivos necesarios. Si no están disponibles, los puede descargar, sin costo, desde el sitio Web de HP enwww.hp.com*/latinamerica*.

### <span id="page-12-0"></span>**Trabado y liberación del pestillo de seguridad MultiBay**

Cuando está trabado, el pestillo de seguridad MultiBay desactiva la palanca de expulsión de MultiBay, para que no se pueda retirar ninguna unidad instalada en MultiBay.

- 1. Para fijar una unidad en el MultiBay, primero debe retirar el panel de acceso superior. Consulte la *Guía de Referencia de Hardware*en el *CD de Documentación* para obtener más información.
- 2. Deslice el pestillo hacia la parte posterior de la computadora hasta que quede trabado.

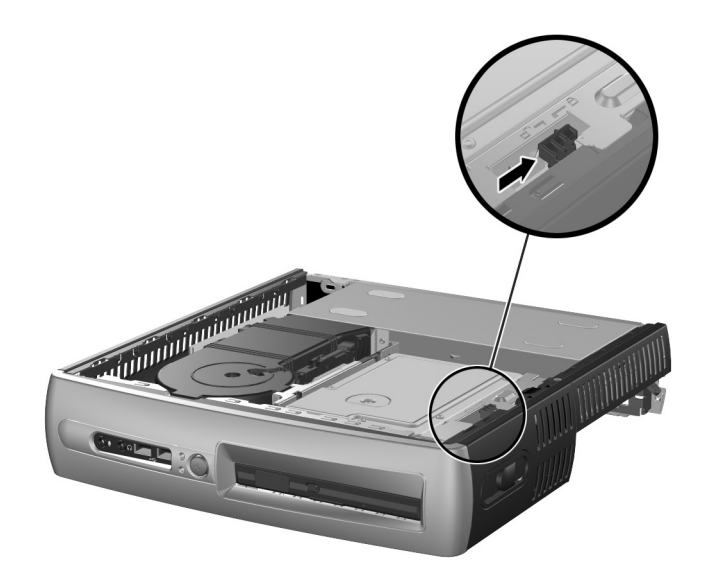

*Trabado del pestillo de seguridad MultiBay*

- 1. Para soltar el pestillo de seguridad MultiBay, primero debe retirar el panel de acceso superior. Consulte la *Guía de Referencia de Hardware*en el *CD de Documentación* para obtener más información.
- 2. Levante la lengüeta del pestillo y deslícelo hacia la parte delantera de la computadora hasta que se destrabe.

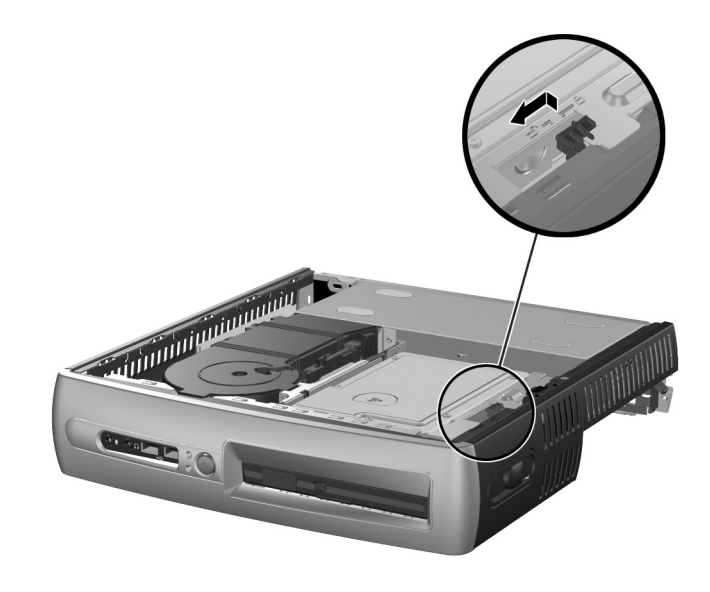

*Trabado del pestillo de seguridad MultiBay*

#### <span id="page-13-0"></span>**Remoción de una unidad desde MultiBay**

- 1. Salga de todas las aplicaciones de software, apague el software del sistema operativo y la computadora si va a insertar o retirar un disco duro.
- 2. Libere el pestillo de seguridad MultiBay, si es que está trabado. Para obtener más información, consulte ["Trabado y liberación del](#page-12-0)  [pestillo de seguridad MultiBay".](#page-12-0)
- 3. Antes de remover una unidad óptica o de disquete, detenga su funcionamiento utilizando el icono **Remoción segura de hardware** en la barra de tareas de Windows XP o el icono **Desconectar o expulsar hardware** en la barra de tareas de Windows 2000.
- 4. Tire la palanca de expulsión hacia la parte delantera de la computadora  $\bullet$  para expulsar la unidad del MultiBay  $\bullet$ .

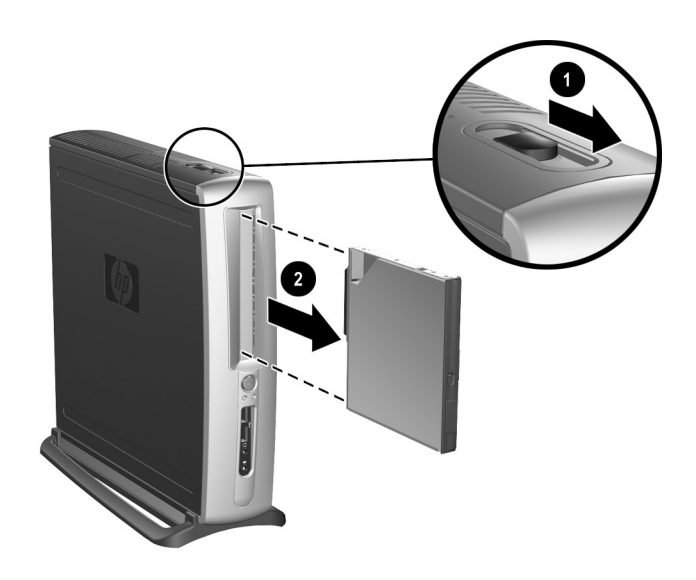

*Remoción de una unidad desde MultiBay*

# <span id="page-14-0"></span>**Más información**

Consulte el *CD de Documentación* para obtener información adicional del producto en formato PDF de fácil acceso. El CD contiene las siguientes publicaciones:

■ *Configuración rápida* (disponible impreso y en formato PDF de Adobe Acrobat en el *CD de Documentación*) Le ayuda a conectar la computadora y los dispositivos periféricos. ■ *Pasos iniciales* (disponible impreso y en formato PDF en el *CD de Documentación*)

Le ayuda a configurar el software de fábrica e incluye también información básica de solución de problemas en caso de que ocurra alguno durante el inicio.

■ *Guía de Referencia de Hardware* (PDF en el *CD de Documentación*)

Proporciona información general del hardware del producto así como también instrucciones para realizar actualizaciones a esta serie de computadoras e incluye información sobre baterías RTC, memoria y sistema de alimentación.

- *Guía de la utilidad de configuración de la computadora (F10)* (PDF en el *CD de Documentación*) Proporciona instrucciones sobre cómo utilizar esta herramienta para reconfigurar o modificar las configuraciones predeterminadas para propósitos de mantenimiento o cuando se instalen nuevos dispositivos de hardware.
- *Guía de administración de PC de escritorio* (PDF en el *CD de Documentación*)

Proporciona definiciones e instrucciones para el uso de las funciones de seguridad y de Intelligent Manageability que vienen preinstaladas en modelos seleccionados.

■ *Guía de comunicaciones de red e Internet* (PDF en el *CD de Documentación*)

Proporciona información básica sobre redes e instrucciones para la instalación de controladores de dispositivos y el uso de las funciones del controlador de la interfaz de red (NIC) preinstaladas en modelos de PC de escritorio seleccionados; proporciona también información sobre proveedores de servicio de Internet y sobre cómo usar Internet.

■ *Guía de solución de problemas* (PDF en el *CD de Documentación*)

Una completa guía para el cliente que proporciona sugerencias útiles para solucionar problemas en la computadora y situaciones para resolver posibles problemas de hardware o software; incluye información acerca de los códigos de diagnóstico, así como también información sobre la ejecución de Diagnóstico para Windows de la computadora.

■ *Guía de información normativa y de seguridad* (PDF en el *CD de Documentación*)

Proporciona información normativa y de seguridad que garantiza el cumplimiento con regulaciones de EE.UU., Canadá y de otros países.

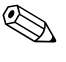

✎ Si no tiene una unidad de CD-ROM, puede descargar la documentación del producto en [http://www.hp.com.](http://www.compaq.com/support) Haga clic en **soporte y controladores > biblioteca de referencia Compaq**.

### <span id="page-16-0"></span>**Ubicación de la información normativa**

La computadora es un dispositivo digital clase B, que cumple con la parte 15 de las normas de la FCC. Consulte la guía de *Información normativa y de seguridad* en el *CD de Documentación* para obtener información sobre la Clase B.

## <span id="page-16-1"></span>**Uso del CD de Documentación**

1. Inserte el disco compacto en la unidad de CR-ROM.

Puede haber una pequeña demora mientras el software en el CD verifica las Opciones regionales de Windows. Si no se encuentra en la computadora una versión reciente de Adobe Acrobat o Acrobat Reader, será instalada automáticamente a partir del CD.

2. Lea y siga los mensajes para completar la instalación.

El menú y los libros aparecen en el idioma seleccionado durante la configuración inicial del sistema o como se especifique posteriormente en las Opciones regionales de Windows. Si las Opciones regionales no coinciden con ninguno de los idiomas admitidos en el CD, el menú y los libros aparecen en inglés.

3. Haga clic en el título del libro que desea leer.

Si no hay actividad en la unidad de CD-ROM durante dos minutos o más, puede ser porque la ejecución automática no está habilitada en la computadora.

Para ejecutar el *CD de Documentación* en caso de que no se ejecute automáticamente:

1. Haga clic en **Inicio > Ejecutar**.

2. Escriba:

#### **X:\DocLib.exe**

(donde **X** es la letra de la unidad que designa la unidad de CD-ROM)

3. Haga clic en **OK**.

Si la computadora se ejecuta bajo un sistema operativo Linux, el *CD de Documentación* no se ejecutará automáticamente. Para buscar documentación adicional de hardware para la computadora, explore la carpeta HelpFiles en el CD. Para visualizar los documentos del CD, descargue e instale Adobe Acrobat Reader para Linux desde www.adobe.com.

## <span id="page-17-0"></span>**Antes de llamar al soporte técnico**

Si tiene problemas con la computadora, intente las siguientes soluciones antes de llamar para obtener soporte técnico.

- Ubique los LED que destellen en la parte delantera de la computadora que son códigos de problemas específicos. Consulte ["Interpretación de las luces de diagnóstico y códigos audibles"](#page-27-0) en esta guía para obtener detalles.
- Si la pantalla está en blanco, conecte el monitor a un puerto de video diferente de la computadora si hay uno disponible. O bien, cambie el monitor por uno que usted sepa que funciona correctamente.
- Si trabaja en una red, conecte otra computadora con un cable diferente a la conexión de red. Es posible que hayan problemas con el enchufe o cable de red.
- Si últimamente agregó un nuevo hardware, remuévalo y compruebe si la computadora funciona correctamente.
- Si últimamente agregó un nuevo software, desinstálelo y compruebe si la computadora funciona correctamente.
- Consulte la siguiente sección ["Sugerencias útiles"](#page-18-0) de esta guía para obtener más sugerencias generales.
- Consulte la completa *Guía de solución de problemas* en el *CD de Documentación* para obtener información más detallada.
- Consulte el completo soporte técnico en línea en

<http://wwss1pro.compaq.com/support/home/index.asp>

■ Ejecute el CD R*estore Plus!* .

Si es necesario llamar para obtener asistencia técnica (1-800-652-6672), prepárese para hacer lo siguiente para garantizar que su llamada de servicio sea tratada correctamente:

- Al hacer la llamada, ubíquese frente a su computadora.
- Anote los números de serie de la computadora y el monitor antes de llamar y téngalos a mano.
- Prepárese para invertir el tiempo necesario para solucionar el problema con el técnico del servicio.

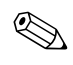

✎ Para obtener información de ventas y actualizaciones de garantía (CarePaqs), llame al 1-800-282-6672.

# <span id="page-18-0"></span>**Sugerencias útiles**

Si encuentra algún problema de poca importancia en su computadora, monitor o software, consulte la siguiente lista de sugerencias generales antes de llevar a cabo cualquier acción:

- Verifique que la computadora y el monitor estén conectados a un enchufe eléctrico en funcionamiento.
- Verifique que el interruptor de selección de voltaje se encuentre en el voltaje adecuado para su región (115 V o 230 V).
- Verifique que la computadora esté encendida al igual que la luz verde de alimentación.
- Verifique que el monitor esté encendido al igual que la luz verde del monitor.
- Ubique los LED que destellan en la parte delantera de la computadora. Las luces destellantes son códigos de error que le ayudarán a diagnosticar el problema. Consulte el Apéndice A de la *Guía de solución de problemas* del *CD de Documentación*para obtener más información.
- Active los controles de brillo y contraste del monitor si éste está opaco.
- Mantenga presionada cualquier tecla. Si el sistema emite un sonido, quiere decir que el teclado está funcionando correctamente.
- Revise todas las conexiones de cables para ver si hay conexiones sueltas o incorrectas.
- Active la computadora presionando cualquier tecla del teclado o presionando el botón de encendido. Si el sistema permanece en el modo de suspensión, apague la computadora manteniendo presionado el botón de encendido por al menos cuatro segundos, luego presiónelo nuevamente para reiniciar la computadora. En caso de que el sistema no se apague, desenchufe el cable eléctrico, espere unos segundos y luego enchúfelo. Si no se reinicia automáticamente, presione el botón de encendido para iniciar la computadora.
- Reconfigure la computadora después de instalar una tarjeta de expansión que no sea plug and play u otra opción. Consulte ["Solución de problemas de instalación de hardware"](#page-24-0) para obtener instrucciones.
- Asegúrese de que estén instalados todos los controladores de dispositivos necesarios. Por ejemplo, si tiene conectada una impresora, es necesario que instale un controlador de impresora.
- Remueva todos los disquetes de la computadora antes de encenderla.
- Si instaló un sistema operativo distinto al instalado de fábrica, asegúrese de que sea compatible con el sistema.
- Si la computadora posee múltiples fuentes de video (incorporado, PCI o adaptadores AGP) instalados (video incorporado sólo en modelos seleccionados) y un solo monitor, éste debe conectarse al conector del monitor ubicado en la fuente seleccionada como el adaptador de VGA principal. Durante el inicio, los demás conectores del monitor se desactivan y si el monitor está conectado a unos de estos puertos, no podrá funcionar. Puede seleccionar la fuente VGA predeterminada en la Configuración de la computadora (F10).

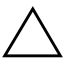

**PRECAUCIÓN:** Cuando la computadora está conectada a una fuente de alimentación de CA, siempre hay energía aplicada a la tarjeta del sistema. Debe desconectar el cable eléctrico de la fuente de alimentación antes de abrir la computadora para evitar que se dañe la tarjeta del sistema o algún componente del sistema.

# <span id="page-19-0"></span>**Solución de problemas básicos**

Esta sección se concentra en los problemas que puede encontrar durante el proceso de configuración inicial. Se encuentra disponible una completa *Guía de solución de problemas*en el *CD de Documentación* y en la biblioteca de referencia que se encuentra en el siguiente sitio Web:

[http://www.hp.com/support.](http://www.compaq.com/support)

# <span id="page-20-0"></span>**Solución de problemas generales**

Usted puede resolver fácilmente los problemas generales que se describen en esta sección. Si un problema persiste y no puede resolverlo usted mismo o no se siente seguro acerca de realizar la operación, comuníquese con un distribuidor o revendedor autorizado.

#### **Solución de problemas generales**

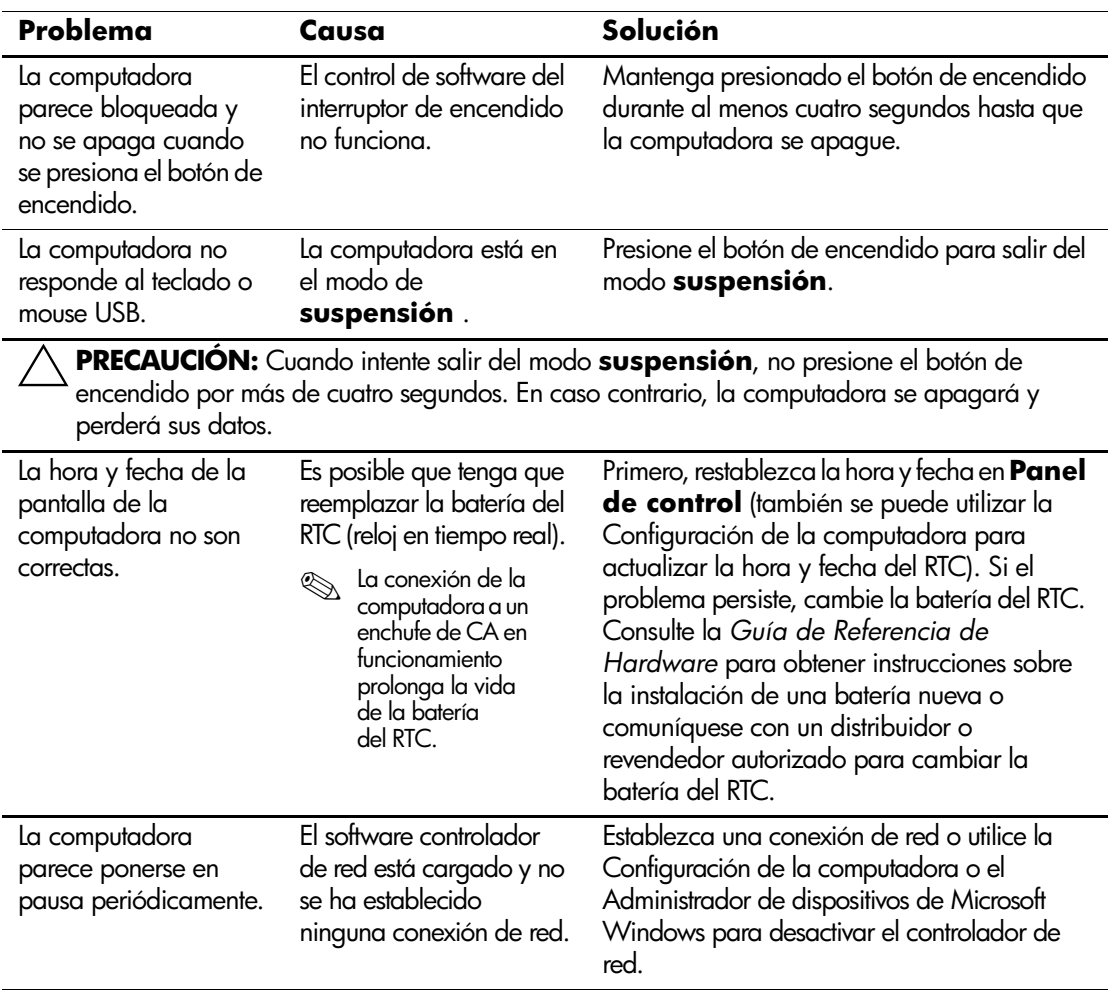

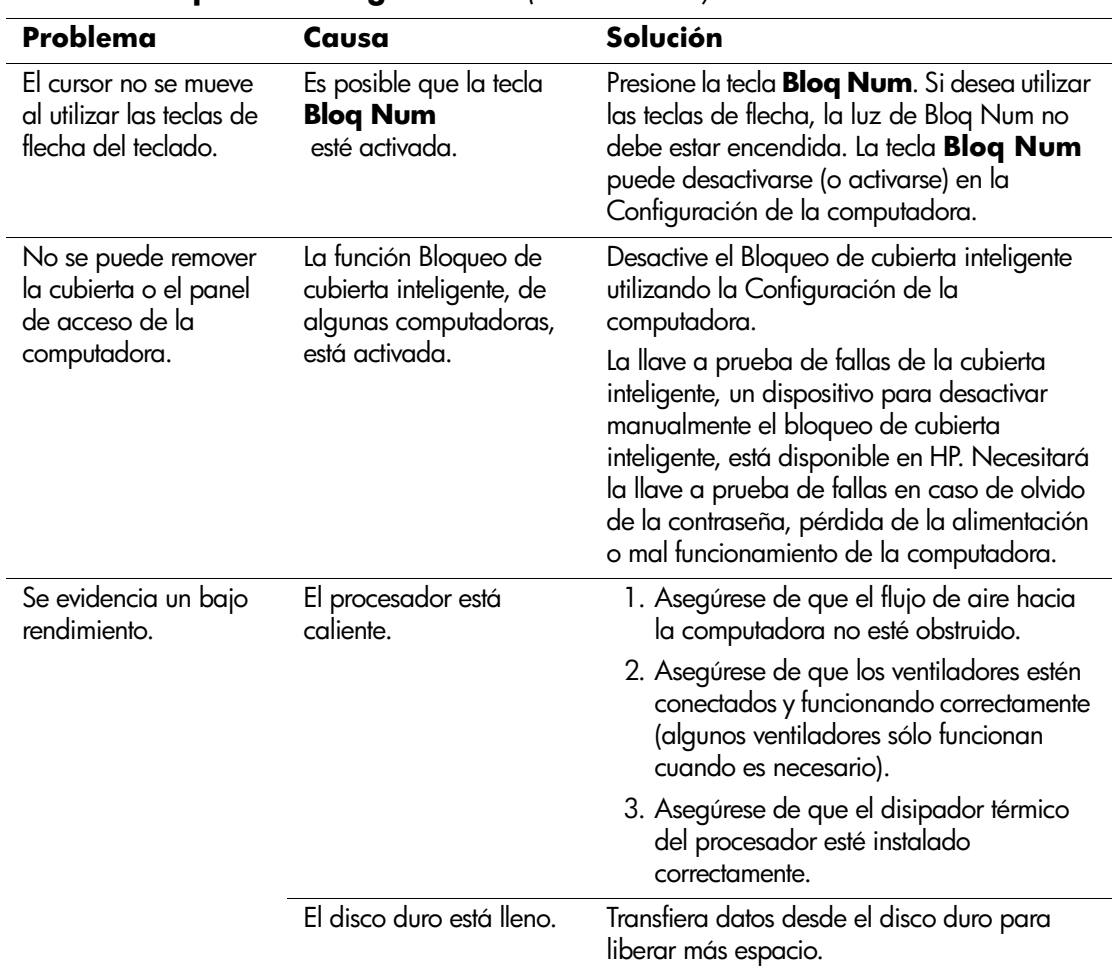

#### **Solución de problemas generales** *(Continuación)*

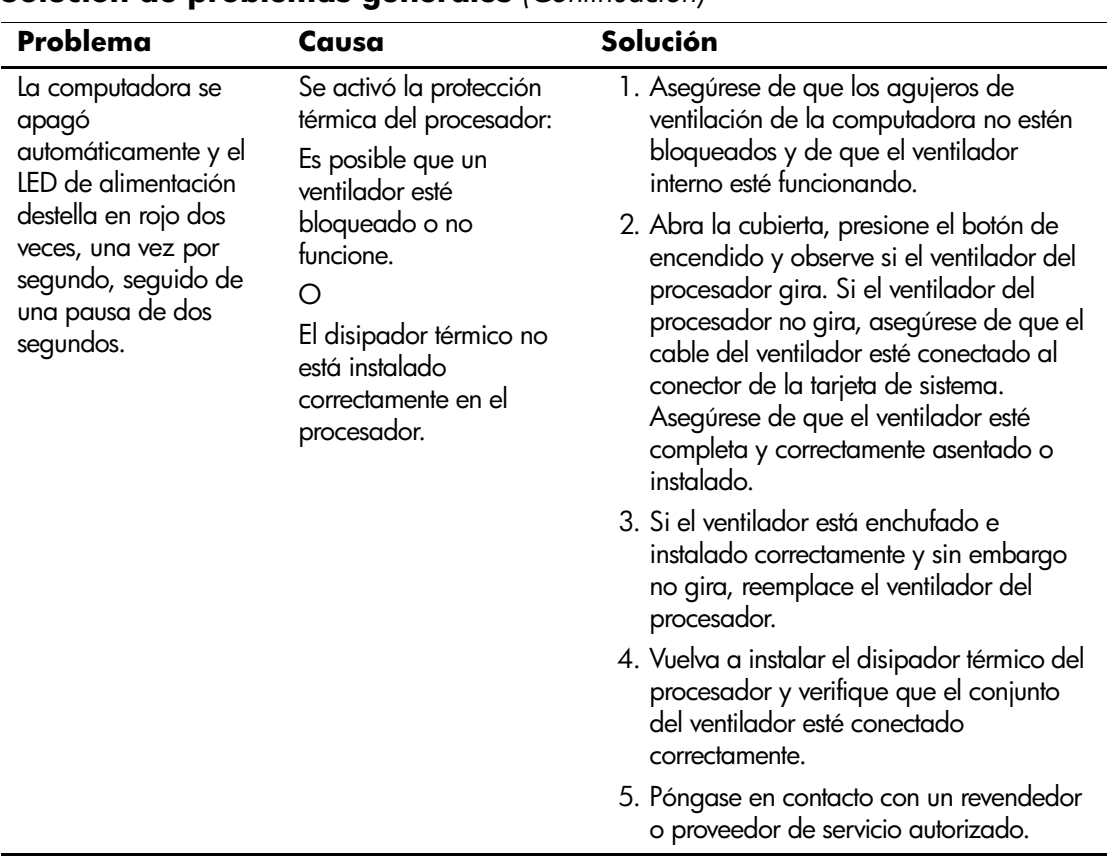

#### **Solución de problemas generales** *(Continuación)*

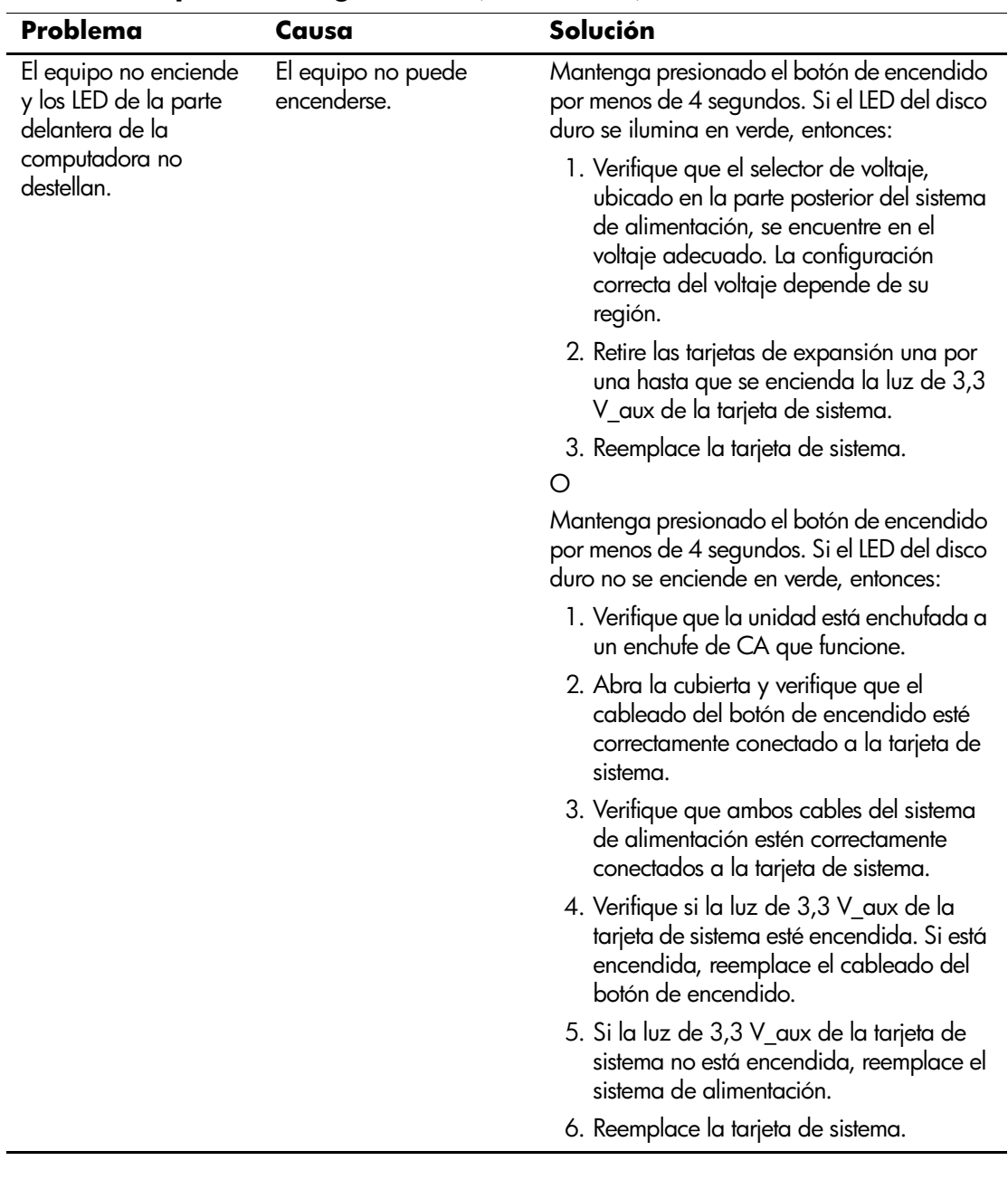

## **Solución de problemas generales** *(Continuación)*

### <span id="page-24-0"></span>**Solución de problemas de instalación de hardware**

Es posible que tenga que reconfigurar la computadora cuando agregue o remueva hardware, por ejemplo, una unidad de disquete adicional. Si usted instala un dispositivo plug and play, Windows 2000 y Windows XP lo reconocerán automáticamente y configurarán la computadora. Si instala un dispositivo que no sea plug and play, deberá reconfigurar la computadora después de la instalación del nuevo hardware. En Windows 2000, seleccione el icono **Agregar nuevo hardware** del Panel de control (para Windows XP, utilice el **Asistente agregar hardware**) y siga las instrucciones que aparecen en pantalla.

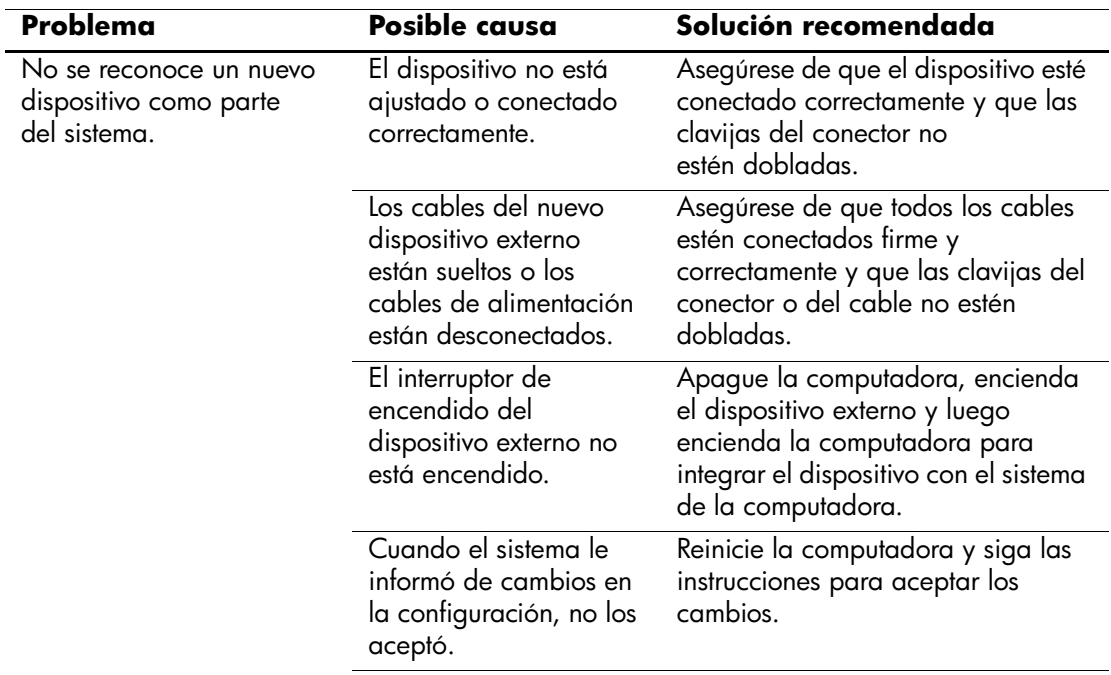

#### **Solución de problemas de instalación de hardware**

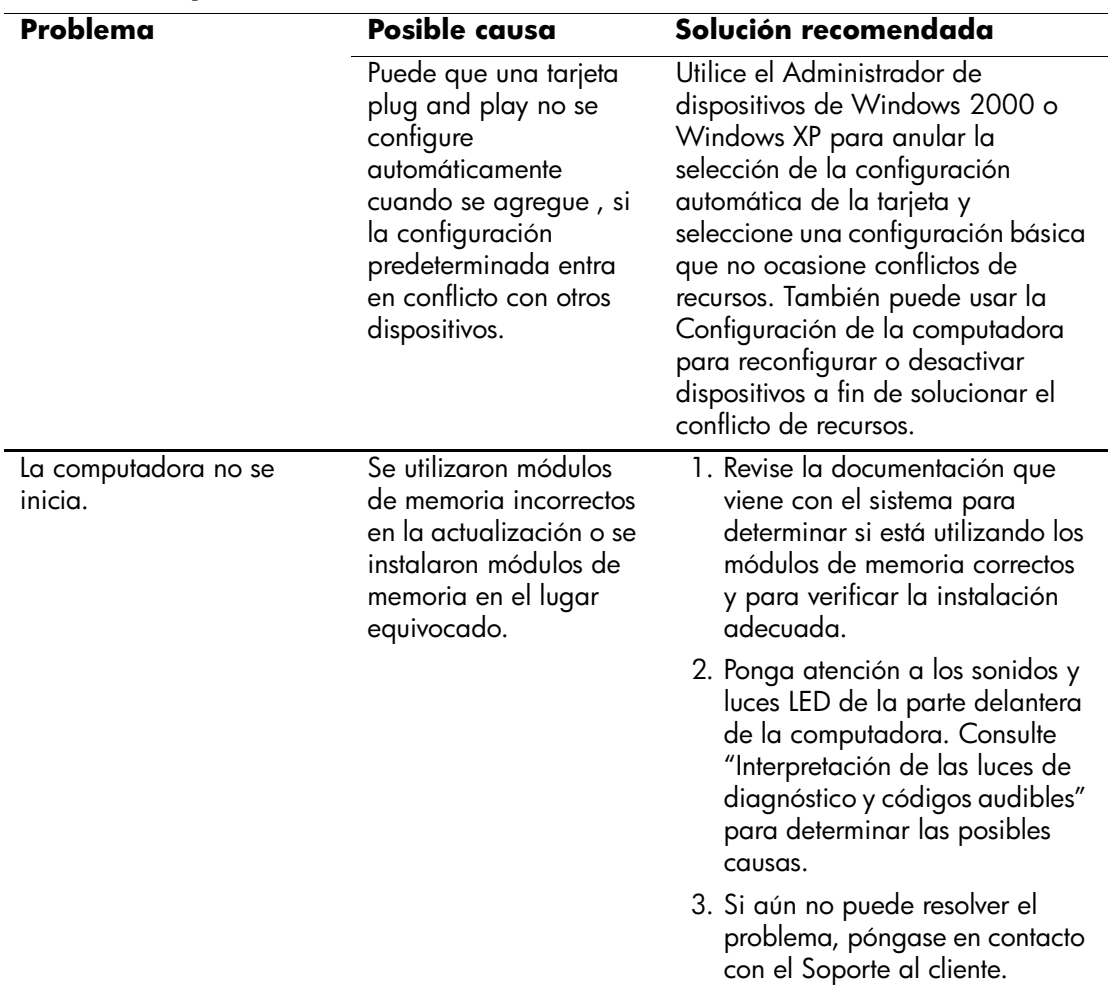

## **Solución de problemas de instalación de hardware** *(Continuación)*

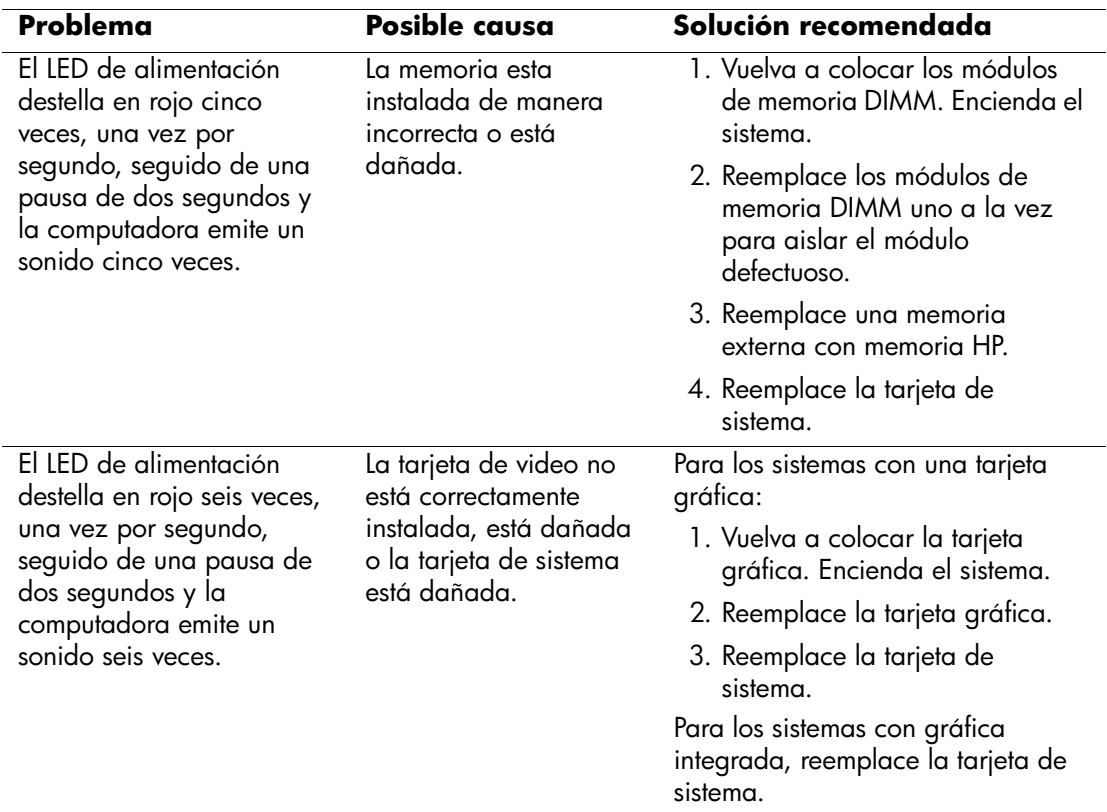

## **Solución de problemas de instalación de hardware** *(Continuación)*

### <span id="page-27-0"></span>**Interpretación de las luces de diagnóstico y códigos audibles**

Esta sección abarca los códigos de la luz del panel frontal (LED) así como también los códigos audibles que pueden surgir antes o durante la Prueba automática de encendido (POST) y que no necesariamente tienen un código de error o un mensaje de texto asociado a ellos.

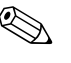

✎ Si ve los LED destellando en un teclado PS/2, observe si los LED del panel frontal de la computadora destellan y consulte la siguiente tabla para determinar los códigos de LED de dicho panel.

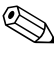

✎ En la siguiente tabla se enumeran acciones recomendadas en el orden en que deben realizarse.

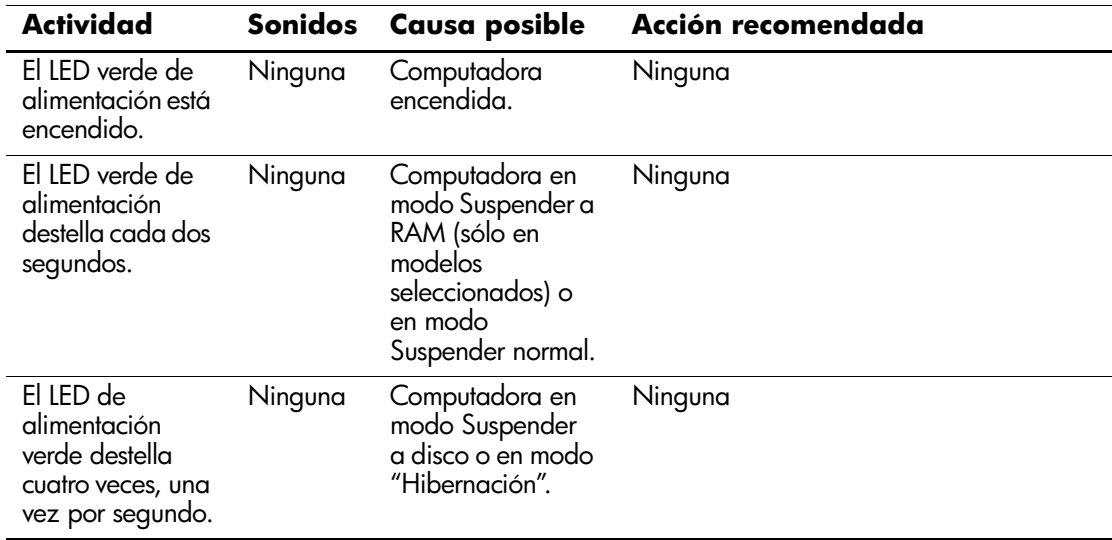

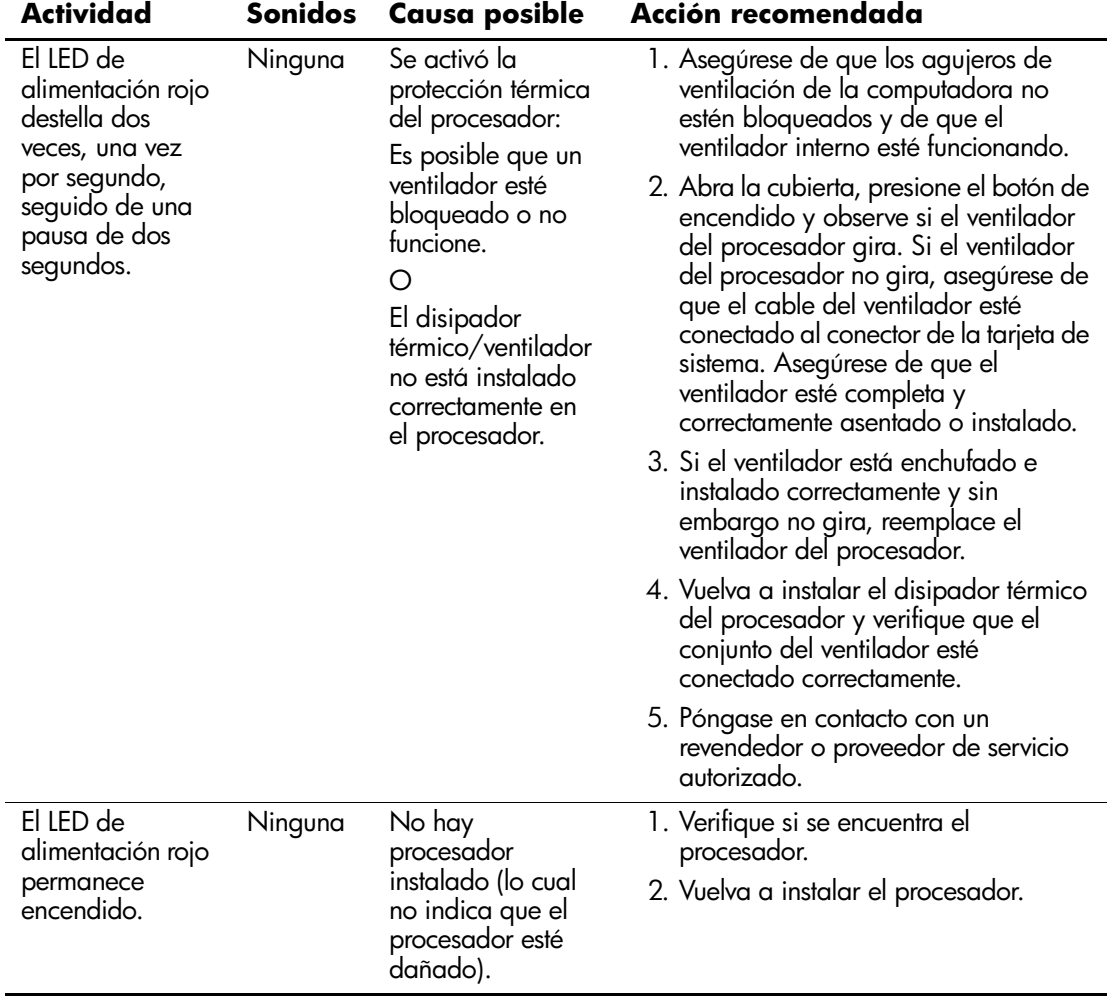

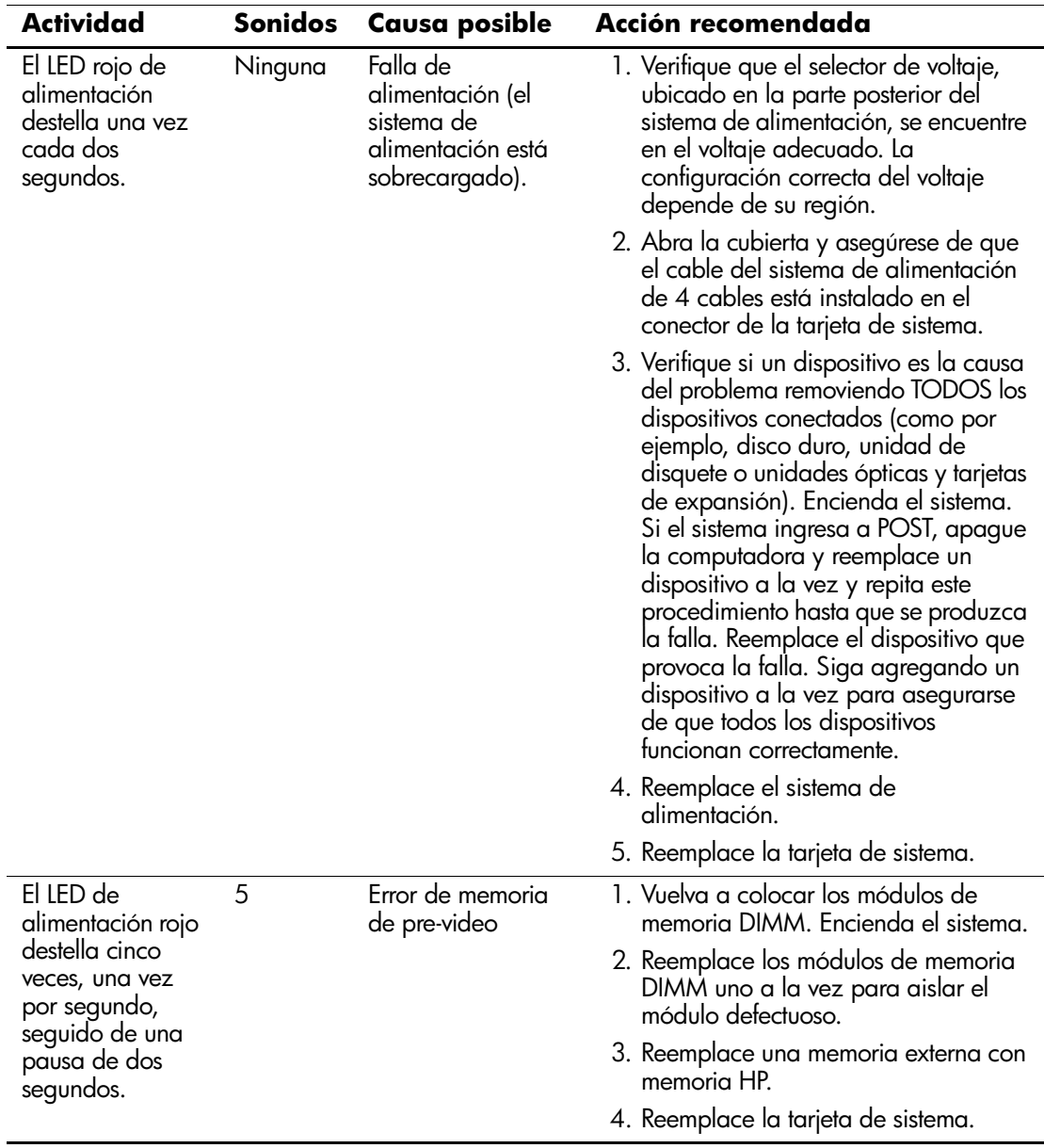

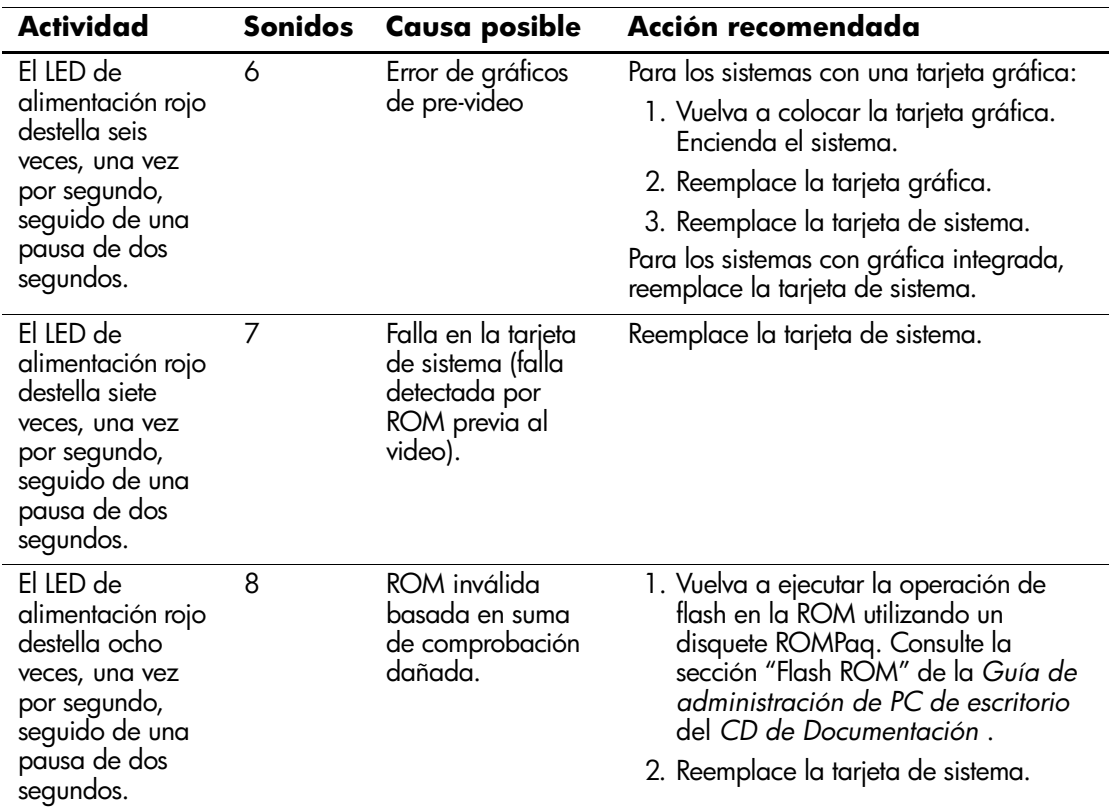

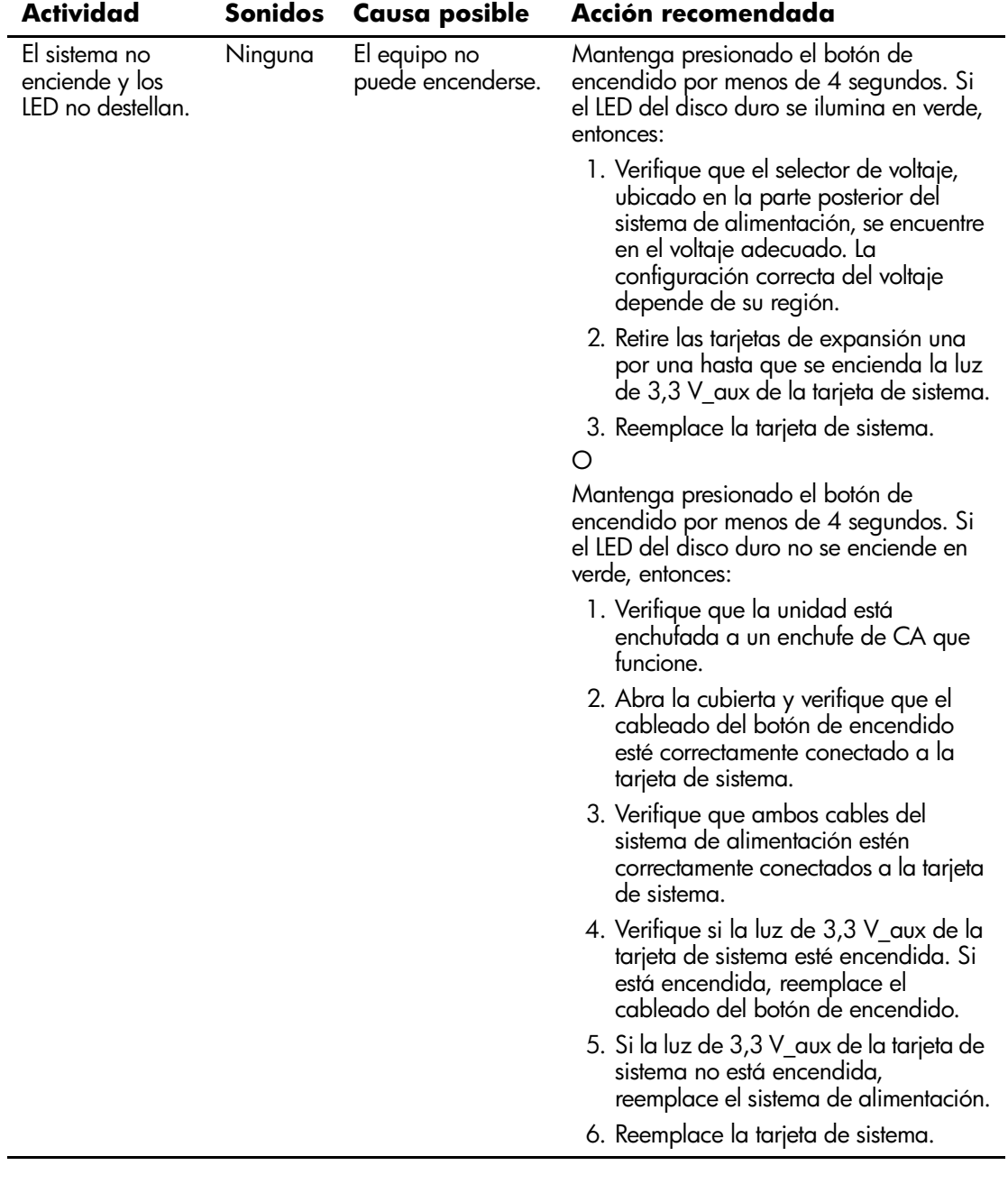

## <span id="page-32-0"></span>**Pedido de la Guía rápida de solución de problemas**

Puede optar por comprar la *Guía rápida de solución de problemas* que contiene diagramas de flujo fáciles de entender que lo guían a través del proceso de depuración. Esta guía fue redactada para proveedores de servicio autorizados y contiene pasos que pueden superar las capacidades técnicas de algunos usuarios. Realizar en forma inadecuada algunos procesos identificados en la guía pueden dañar la computadora y/o anular la garantía. Si no está seguro de su capacidad para efectuar la tarea, o si le preocupa anular la garantía del producto, póngase en contacto con el representante de ventas o servicio autorizado local antes de realizar la acción correctiva recomendada.

Para solicitar la *Guía rápida de solución de problemas*, utilice los siguientes números de partes:

- Número de parte 153837-001 para copias únicas
- Número de parte 153838-001 para múltiplos de cinco

Los distribuidores, revendedores y proveedores de servicio autorizado deben utilizar el procedimiento normal para ordenar repuestos. Los clientes de EE.UU. y Canadá deben llamar al 1-800-952-7689. En otros países, comuníquese con su oficina local de HP para verificar la disponibilidad.